# **Club informatique Mont-Bruno**

Séances du 29 janvier et du 30 mars 2016 Présentateur : Réjean Côté

# **Contenu de la séance**

- Informations et conseils sur l'achat d'un ordinateur
	- La planification de l'achat
	- Les principales composantes internes
	- Quelques périphériques
	- L'analyse de l'achat d'un ordinateur
	- L'achat d'un ordinateur
	- L'amorçage et la personnalisation de votre nouvel ordinateur
	- Création d'un lecteur de récupération
- Windows : l'utilisation d'une clé USB

# **La planification de l'achat**

- 1. Choisir un ordinateur qui correspond spécifiquement à vos besoins personnels :
	- 1.1. avez-vous besoin d'un portable, d'un ordinateur de bureau ou d'un ordinateur tout-en-un?
	- 1.2. avez-vous besoin d'un grand écran? (ordinateur de bureau ou ordinateur tout-en-un)
	- 1.3. l'ergonomie est-elle importante? (ordinateur de bureau ou ordinateur tout-en-un)
	- 1.4. avez-vous besoin d'un ordinateur puissant? (pour les jeux par exemple)
	- 1.5. que voulez-vous faire avec votre ordinateur?
		- 1.5.1. naviguer sur Internet et utiliser le courrier électronique?
		- 1.5.2. télécharger, écouter et graver de la musique, classer et corriger des photos?
		- 1.5.3. jouer à des jeux, faire du dessin?
		- 1.5.4. faire des diaporamas et des vidéos, regarder des vidéos et des films?
- 2. Choisir quel type d'ordinateur voulez-vous avoir, un Mac d'Apple ou un PC de Microsoft :
	- 2.1. Les ordinateurs Mac sont de très bons ordinateurs. Malheureusement, comme la part de marché des ordinateurs Mac d'Apple est inférieure à 10 %, les logiciels, les livres et les sources de soutien pour ces ordinateurs ne sont pas très nombreux. Présentement, le Club informatique n'offre pas de service pour l'ordinateur Mac d'Apple, mais il offre des services pour la tablette d'Apple.
- 3. Avantages et inconvénient d'un ordinateur de bureau :
	- 3.1. un grand écran (21, 23, 25 pouces) qui est à la hauteur des yeux quand vous êtes assis.
	- 3.2. un clavier plus grand, à la hauteur des coudes et donc plus confortable pour écrire.
	- 3.3. un peu moins cher à l'achat et lors des réparations.
	- 3.4. possibilité de changer les composantes, donc il peut durer plus longtemps.
	- 3.5. pas de coût de remplacement de la pile.
	- 3.6. avoir plus de fils qui traînent sur le plancher.
	- 3.7. prend plus de place à la maison.
- 4. Avantages et inconvénient d'un ordinateur portable :
	- 4.1. portabilité (partout dans la maison, ailleurs que chez vous ou en voyage).
- 4.2. prends peu de place à la maison.
- 4.3. peut coûter un peu plus cher à réparer.
- 5. Avantages et inconvénient d'un ordinateur tout-en-un : (un ordinateur tout-en-un est un ordinateur de bureau pour lequel l'ordinateur et la tour constituent une seule unité.)
	- 5.1. grand écran (21, 23, 25 pouces) qui est à la hauteur des yeux quand vous êtes assis.
	- 5.2. prend moins de place qu'un ordinateur de bureau, mais a autant de fils sur le plancher.
	- 5.3. coûte plus cher à l'achat et coûte plus cher à réparer.

# **Les principales composantes internes**

### **Information**

N'oubliez pas que sauf exception, plus un ordinateur est bon marché, plus ces composantes sont bas de gamme, si l'ordinateur est bon marché, c'est pour une raison. C'est pour ça que l'on doit vérifier les composantes d'un ordinateur pour en évaluer le coût avant de l'acheter.

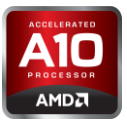

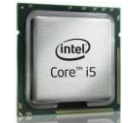

#### **Information**

On retrouve souvent les données du GHz lorsque l'on parle des processeurs d'ordinateur. Elle sert à désigner la **fréquence d'horloge** du processeur d'ordinateur, c'est-à-dire, la fréquence à laquelle un processeur traite les commandes qui lui parviennent. En théorie, plus la fréquence est élevée, plus le processeur peut travailler rapidement.

Le processeur : Le processeur c'est le moteur de votre ordinateur, il sert à l'exécution de tous les programmes qui sont installés dans l'ordinateur. Un processeur plus performant coûtera évidemment plus cher. Cependant, pour la majorité d'entre vous, un processeur de milieu de gamme sera suffisant si vous vous limitez à naviguer sur Internet, à traiter votre courrier électronique et à faire des traitements de textes et de photos. Il y a seulement deux fabricants de processeurs, Intel et AMD, qui sont maintenant aussi fiables l'un que l'autre.

#### **Information**

Chaque compagnie, Intel et AMD, offre plusieurs niveaux de gamme de leurs processeurs, du bas de gamme au haut de gamme, et à chacune des gammes, ils vous offrent plusieurs générations de leurs processeurs qui évolue avec les années. Plus un processeur est puissant, plus il a de cœurs et de mémoire et plus la fréquence d'horloge (GHz) est haute. Un processeur peut avoir deux cœurs, quatre cœurs, six cœurs, huit cœurs et même10 cœurs maintenant.

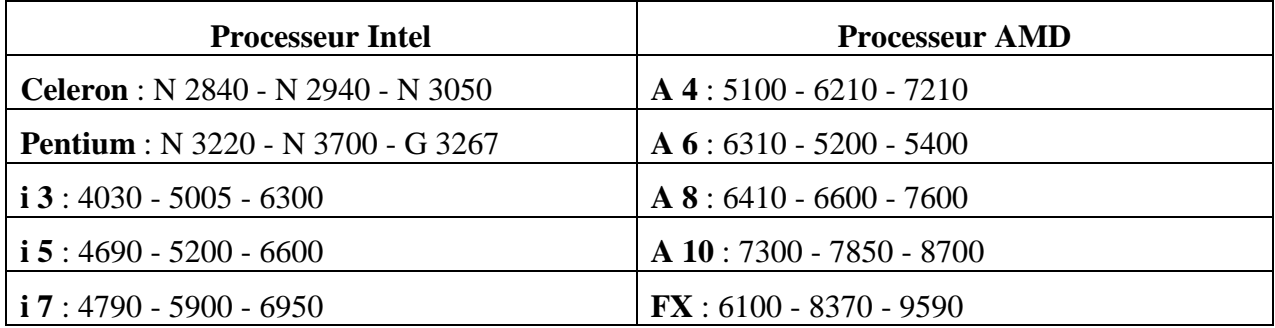

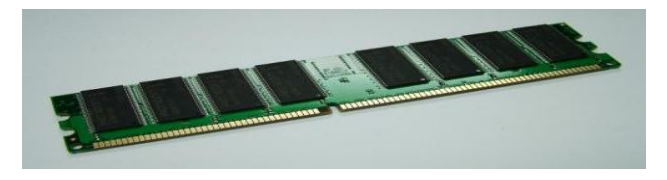

#### **Information**

Chaque barrette de mémoire vive a une capacité d'emmagasinage de 1 Go, 2 Go, 4 Go et 8 Go. La majorité d'entre elles sont de la DDR (**Double Data Rate**), il y a eu la génération DDR1 et DDR2 et maintenant DDR3. La nouvelle génération DDR4 arrivera bientôt.

**La mémoire vive** : Elle est la [mémoire informatique](https://fr.wikipedia.org/wiki/M%C3%A9moire_informatique) dans laquelle un [ordinateur](https://fr.wikipedia.org/wiki/Ordinateur) place les données lors de leur traitement. Toute l'information traitée par l'ordinateur est emmagasinée dans la mémoire vive. Avec les systèmes d'information Windows 7, Windows 8.1 et Windows 10, pour une utilisation de base, vous avez besoin d'un ordinateur équipé d'un minimum de 4 Go de mémoire vive, et c'est encore mieux avec 6 Go ou 8 Go de mémoire vive. 12 Go ou 16 Go de mémoire vive seraient préférables si vous voulez jouer à des jeux vidéo ou montez des vidéos.

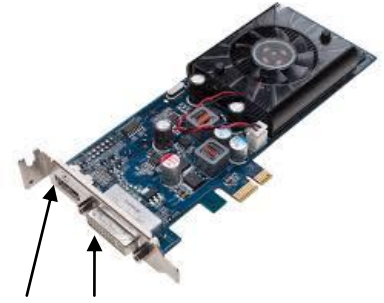

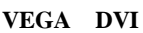

**La carte graphique** : En général, les ordinateurs ont une carte graphique **intégrée** à la carte mère dont la performance est suffisante pour un usage régulier. Pour visionner des vidéos en haute définition et surtout pour jouer à des jeux vidéo, il est préférable d'avoir une carte graphique **dédiée** en HD qui est indépendante de la carte mère, avec 2 Go et plus de mémoire. Les deux principales compagnies de carte graphique sont la GeForce de NVIDIA et la Radeon d'AMD.

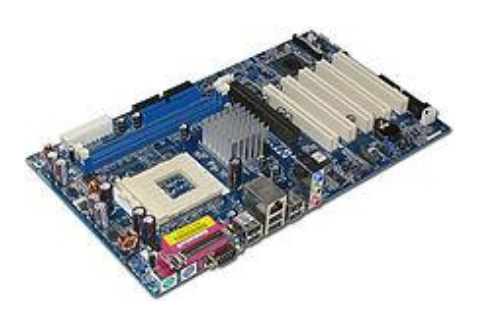

**La carte mère** : C'est le cœur de tout ordinateur. Elle est essentiellement composée de [circuits](https://fr.wikipedia.org/wiki/Circuits_imprim%C3%A9s)  [imprimés](https://fr.wikipedia.org/wiki/Circuits_imprim%C3%A9s) et de [ports de connexion,](https://fr.wikipedia.org/wiki/Port_mat%C3%A9riel) par le biais desquels elle assure la connexion de tous les composants et périphériques propres à un [micro-ordinateur](https://fr.wikipedia.org/wiki/Micro-ordinateur) [\(disques durs,](https://fr.wikipedia.org/wiki/Disques_durs) [mémoire vive,](https://fr.wikipedia.org/wiki/M%C3%A9moire_vive) [microprocesseur,](https://fr.wikipedia.org/wiki/Microprocesseur) carte graphique, carte réseau, etc.) afin qu'ils puissent être reconnus et configurer par la carte mère lors du démarrage

# **Quelques périphériques**

**Lecteur/Graveur** : Un Lecteur/Graveur DVD et CD est toujours comprit avec les ordinateurs à l'exception de quelques portables, et cela dans le but d'alléger le portable et dans réduire le coût.

**Écran et Moniteur** : Maintenant, il y a plusieurs grandeurs d'écran pour les portables, 10.1 pc, 11,6 pc, 13.3 pc, 14. pc, 15.6 pc et 17.3 pc, mais n`oubliez pas, plus l'écran est petit, plus la lecture devient difficile. Pour le moniteur d'un ordinateur de bureau, vous aurez avantage à investir un peu plus pour obtenir un moniteur de 23, 24 ou 25 pouces, c'est plus convivial.

Le clavier : Exigez toujours un clavier canadien-français (on le reconnaît en regardant la touche 4 qui doit contenir les caractères 4,  $\frac{1}{2}$  et  $\varphi$ ). Avec un portable, si vous utilisez beaucoup le clavier, il est souhaitable d'acheter un clavier standard, avec un pavé numérique à droite, que vous utiliserez lorsque vous serez à la maison. Privilégiez un clavier avec fil, le fil n'est pas encombrant et vous n'avez pas besoin de batterie.

**La souris** : Avec un ordinateur de bureau ou tout-en-un, une souris avec fil est bien acceptable, car le fil n'est pas encombrant, mais avec un ordinateur portable, c'est préférable d'avoir une souris sans fil que vous utiliserez lorsque ce sera possible, car même s'il faut changer la pile à l'occasion, une souris sans fil vous donne beaucoup plus de liberté d'action.

**Prise USB** : Les connexions USB (Universal Serial Bus) sont généralement utilisées par des périphériques tels que des souris, claviers, imprimantes, etc. Il y a maintenant l'USB 3 (bleu) et il est 10 plus vite que l'USB 2. En général, il y a 3 prises USB sur un ordinateur portable et sur une tour d'ordinateur, il y a 4 prises USB à l'arrière et deux prises USB en avant. Au besoin, on peut ajouter un multiplicateur de 4 à 6 prises USB dans une prise USB de l'ordinateur.

**Prise HDMI :** La connexion HDMI (High-Definition-Multimedia-Interface) permet de véhiculer à la fois l'image et le son en numérique sans perturbation ou atténuation du signal. Il n'y a qu'une seule prise HDMI par ordinateur. La prise HDMI est pratique pour brancher l'ordinateur à une télévision et brancher l'ordinateur à certains moniteurs.

Le disque dur : La capacité moyenne des disques durs d'aujourd'hui est de 1 To = (1000 Go). Si vous prévoyez enregistrer beaucoup de films, de vidéos, de photos et de diaporamas, un disque dur d'une capacité de 2 To vous servira mieux.

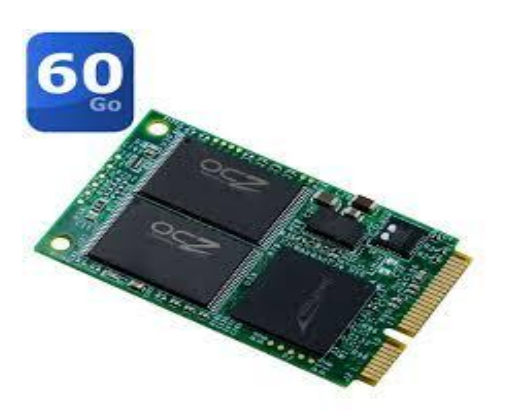

**Le disque SSD** : Un disque avec de la [mémoire flash](http://www.commentcamarche.net/s/memoire-flash) peut remplacer un [disque dur.](http://www.commentcamarche.net/contents/740-disque-dur) On parle dans ce cas d'un disque SSD (*Solid State Drive*). Son principal avantage est son temps d'accès particulièrement rapide, son principal inconvénient, c'est le nombre d'écritures sur une même zone du « disque » qui soit limité à quelques centaines de milliers (il est conseillé de désactiver la défragmentation automatique de l'ordinateur avec un disque SSD).

Le disque dur externe : Le disque dur externe de (1 To = 1000 Go) est disponible pour environ 100 \$. Il est très pratique et utile pour sauvegarder les fichiers et les dossiers de l'ordinateur.

**La batterie** : Une batterie au lithium-ion n'a pas de mémoire, mais elle a une durée limitée dans le temps. La durée de vie d'une batterie peut s'exprimer en nombre de cycle de charge/décharge complet (500 cycles environ). Moins on fait de cycle de charge/décharge complet de la batterie, plus on pourra faire durer la batterie longtemps. Il est préférable de brancher l'ordinateur au secteur quand c'est possible, même si la batterie n'est pas complètement déchargée. La durée de vie d'une batterie est d'environ de 12 à 36 mois, dépendamment de l'utilisation que l'on en fait.

**L'imprimante :** La quasi-totalité des imprimantes sont maintenant sans fil « wireless ». Pour pouvoir utiliser l'imprimante sans fil, vous devrez avoir un router et votre ordinateur devrait être équipé d'une carte réseau, sinon vous aurez besoin d'un câble USB de raccordement. Faut-il acheter une imprimante à jet d'encre ou au laser? Une imprimante au laser de base imprime en noir seulement (en couleur, elle est plus dispendieuse). Une imprimante au laser est plus dispendieuse à l'achat qu'à jet d'encre, mais elle fait des impressions de meilleure qualité et elle coûte moins cher d'encre à l'utilisation. En plus, l'encre ne sèche pas.

**Le routeur** : Une nécessité si vous voulez vous déplacer dans la maison avec votre portable ou votre tablette et si vous avez une imprimante sans fil. Attention de bien configurer votre routeur pour éviter les problèmes de sécurité! Il y a eu la génération G, N et la dernière génération AC.

**La table d'ordinateur** : Le moniteur d'un ordinateur de bureau doit être placé sur une table ou un bureau prévu à cet effet. Bien placer le moniteur pour que les yeux soient au niveau du haut de l'écran et que le clavier soit au niveau des coudes si possible.

La chaise : N'hésitez pas à acheter une chaise confortable (100 \$ et plus) et de qualité si vous prévoyez passer beaucoup de temps devant votre ordinateur (quelques heures par jour).

**Barre de surtension** : Une barre de surtension de qualité (environ 30 \$) est nécessaire pour bien protéger votre ordinateur contre la foudre, les surcharges ou les sous-charges électriques accidentelles d'Hydro-Québec. (Il est préférable de ne pas utiliser une barre de surtension pour lampe.)

**Haut-parleurs** : Pour obtenir un meilleur son, on peut brancher des haut-parleurs à son ordinateur. Il y en a de toutes catégories et de tous les coûts, spécifiquement adapté pour les ordinateurs. (Le son des portables en général n'est pas de bonne qualité.)

# **L'analyse de l'achat d'un ordinateur**

# **Voici quelques ordinateurs portables, qui étaient annoncés dans une circulaire, à analyser.**

### **Information**

En planifiant l'achat de votre ordinateur, vous pourrez faire des économies substantielles et vous aurez un ordinateur qui correspondra essentiellement à vos besoins personnels.

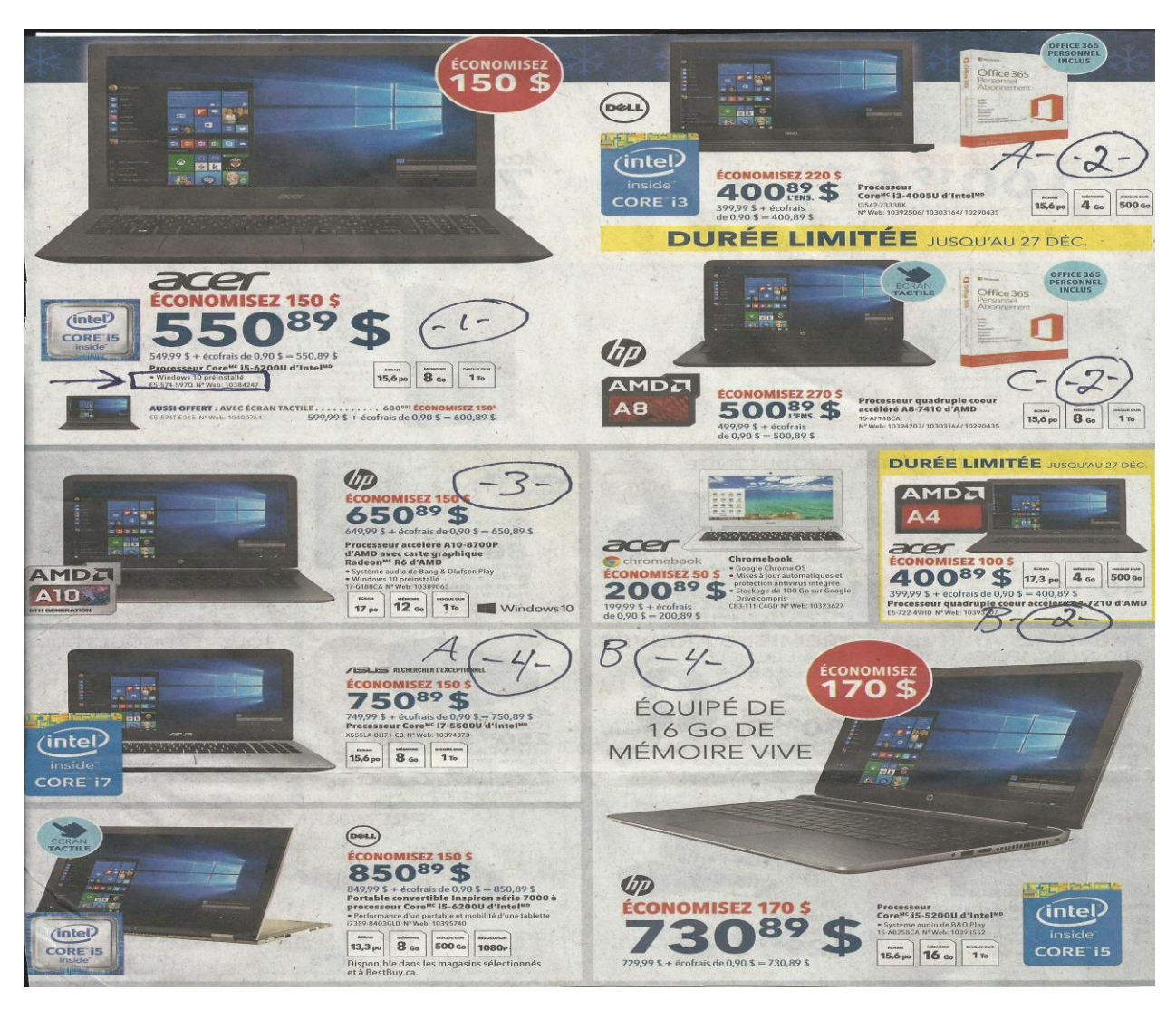

- **1.** *Windows 10 préinstallé* : 550.89 \$, Acer, Écran 15.6", Mémoire 8 Go, Disque dur 1 To, Processeur i5-6200u Intel (Économie 150 \$)
- **2. (A) Pour débutant :** 400.89 \$, Dell, Écran 15.6", Mémoire 4 Go, Disque dur 500 Go, Processeur i3-4005u (Durée limitée)
- **2. (B) Pour débutant :** 400.89 \$, Acer, Écran 17.3",Mémoire 4 Go, Disque dur 500 Go, Processeur A 4 7418 AMD (Durée limitée)
- **2. (C) Pour débutant \*** : 500.89 \$, HP, Écran 15.6", Mémoire 8 Go, Disque dur 1 To, Processeur A 8 7210 AMD (Économie 270 \$)
- **3. Meilleure qualité prix \*** : 650.89 \$, HP, Écran 17.3", Mémoire 12 Go, Disque dur 1 To, Processeur A 10 ADM (Économie 150 \$)
- **4. (A) Qualité supérieure \***:750.89 \$, Asus, Écran 15.6", Mémoire 8 Go, Disque dur 1 To, Processeur i7 5500 u Intel (Économie 150 \$)
- **4. (B) Qualité supérieure** : 730.89 \$**,** Asus, Écran 15.6", Mémoire 16 Go, Disque dur 1 To, Processeur i5 5200 u Intel (Économie 170 \$)

#### **Choisissez l'endroit où vous obtiendrez le meilleur rapport qualité-prix pour l'ordinateur**

Avant d'acheter un ordinateur, allez vérifier les prix et les aubaines dans les principales boutiques informatiques. Ça vaut la peine aussi de regarder les circulaires en ligne, comme [Bureau en gros](http://www.circulaires.com/Bureau-En-Gros/) et [Best Buy](http://www.circulaires.com/BestBuy/) et d'aller sur les sites de [Dell](http://www.dell.com/fr-ca%23) et de [Costco](http://www.costco.ca/?lang=fr-CA%20) **(***pour les membres seulement***)**. Il y a souvent de bonnes différences de prix d'un endroit à l'autre, et ça vaut la peine de magasiner.

Lorsque vous aurez décidé du coût que vous voulez investir et la puissance dont vous avez besoin pour le nouvel ordinateur, préparez un tableau avec le tableur Excel ou autre, comme le tableau suivant, afin de pouvoir mieux comparer les offres des différentes boutiques et de pouvoir ainsi choisir l'offre qui présente pour vous le meilleur rapport qualité/prix.

 Exemple plus bas : Voici un tableau préparé avec un tableur afin d'obtenir un comparatif des meilleurs prix/qualité pour un ordinateur portable 15.6''. Vous pouvez aussi préparer un tableau de la même façon avec un tableur, pour un ordinateur de bureau ou un ordinateur tout-en-un.

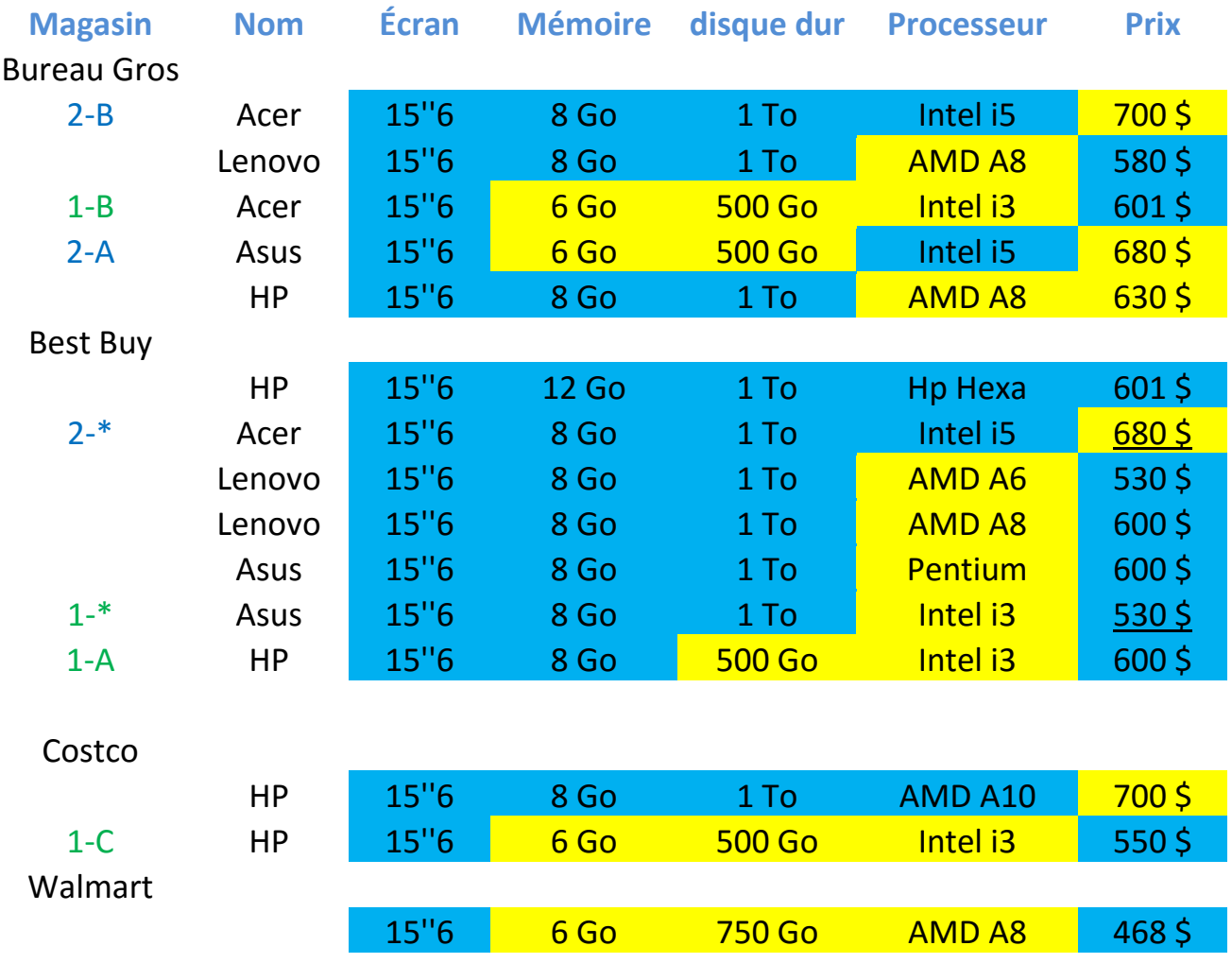

# **L'achat d'un ordinateur**

# **Information**

**Ordinateur clone?** : On appelle « **clone** » une tour d'ordinateur qui est monté à partir de composantes provenant de divers fournisseurs (contrairement à d'autres ordinateurs qui sont vendus par des compagnies comme, Acer, Asus, Lenovo, Dell, HP qui sont plutôt monté en série avec des circuits imprimés). En optant pour un clone, vous pourrez vous faire bâtir un ordinateur qui correspondra de A à Z à vos besoins, mais il vous coûtera probablement un peu plus cher que si vous l'achetez dans les grandes surfaces de boutiques informatiques.

- 1. Où acheter son ordinateur?
- Les petites boutiques informatiques pourront vous monter un clone (ordinateur de bureau seulement) en le personnalisant avec les composantes de votre choix, mais ce sera un peu plus cher que les grandes surfaces de boutiques informatiques. Les petites boutiques informatiques sont recommandées pour acheter des composantes pour les ordinateurs ou pour faire réparer un ordinateur.
- Les grandes surfaces de boutiques informatiques offrent normalement plus de choix et la plupart du temps ont des meilleurs prix (grâce à leur pouvoir d'achat) pour l'achat d'un ordinateur de table, d'un portable, d'un ordinateur tout-en-un ou des périphériques comme l'imprimante, un moniteur, un routeur, un disque dur externe et un système de son, mais le service est moins personnalisé que dans les petites boutiques informatiques.
- 2. Il n'est pas toujours nécessaire de payer pour l'amorçage de l'ordinateur et la création d'un lecteur de récupération (voir les notes plus bas). Une personne avec un peu d'expérience peut arriver à faire ces activités d'elle-même.
- 3. Vous n'avez pas à acheter la garantie prolongée, car la garantie d'un an du fabricant est adéquate la plupart du temps. Si possible, achetez votre ordinateur avec une carte de crédit, car souvent la carte de crédit peut doubler la garantie. (Avec un clone vous avez un an de garantie comprise dans les petites boutiques informatiques.)

# **L'amorçage et la personnalisation de votre nouvel ordinateur**

### **Information**

Avec **Windows 10** : On a la possibilité de changer la langue du système d'exploitation en tout temps. On peut même avoir sur le même ordinateur, un compte dans une langue et avoir une autre langue, dans un autre compte.

### **Choisissez :**

- La langue des systèmes d'exploitation (Français ou autres)
- Le pays (Canada)
- Application (Français ou autres)
- Clavier (Français (Canada) ou autres).
- Réseau : Fuseau horaire (05.00 Est Canada).
- Cliquez sur le bouton **Suivant**.
- Cliquez sur le bouton **Accepter**.

#### **Se connecter :**

- Sur la page, **Connectez-vous** (écrivez le numéro de la clé de sécurité de votre router).
- Cliquez sur le bouton **Utiliser la configuration rapide**.
- Pour se connecter avec un compte **Microsoft**, écrivez votre adresse de **Microsoft** (Live ou Hotmail ou Outlook ou MSN ou XBOX) et votre mot de passe.
- Pour se connecter avec un compte **Local**, cliquez sur le bouton **Ignorer** et écrivez votre adresse (Vidéotron, Bell ou autres) et votre mot de passe (optionnel).

### **Antivirus** :

- Avec **Windows 10**, l'antivirus gratuit Microsoft Defender est déjà installé par défaut. Si vous choisissez d'utiliser un autre antivirus que Microsoft Defender, l'antivirus gratuit Microsoft Defender se retirera automatiquement pour laisser la place au nouvel antivirus.
- Les antivirus payants comme Norton où McAfee sont souvent déjà préinstallé et disponibles gratuitement, mais seulement pour une période d'essai de 60 jours. Il vous coûtera environ 50 \$ par année après cette période (si vous ne l'utilisez pas, supprimez-le en passant par le panneau de configuration). Si vous le désirez, vous pouvez installer un antivirus gratuit comme [Avast](https://www.avast.com/fr-ca/index) ou autres.

### **Messagerie :**

- Téléchargez et personnalisez [Windows Live Mail](http://windows.microsoft.com/fr-ca/windows/essentials) version 2012 (il y a seulement le logiciel de messagerie **Courrier** de **Microsoft** de préinstaller avec **Windows 10**).
- Vous pouvez aussi utiliser un des services de messagerie Web (dans les nuages) comme **Outlook.com**, **Gmail** ou **Yahoo**.

#### **Bureautique :**

- La suite **Microsoft Office** est déjà installée sur l'ordinateur et est disponible pour une période d'essai de 60 jours, mais elle vous coûtera plus de 100 \$ après cette période. La suite **Microsoft Office Étudiant** coûte environ 150 \$ en magasin.
- Vous pouvez remplacer **Microsoft Office** par [Libre Office,](https://fr.libreoffice.org/download/libreoffice-stable/) elle est gratuite et elle est similaire à 90 % environ à **Microsoft Office**.

# **Création d'un lecteur de récupération**

# **Information**

Vous pouvez créer un lecteur de récupération qu'une seule fois avec votre ordinateur et il serait avantageux pour vous de le créer, car ce lecteur pourra vous aider à résoudre certains problèmes, même si l'ordinateur ne peut pas démarrer. Vous pouvez utiliser ce lecteur aussi pour actualiser ou réinitialiser votre ordinateur. Les 25 chiffres et lettres de la clé d'activation de Windows 10 seront enregistrés à l'intérieur de ce lecteur.

- 1. Vous devez avoir en main une clé USB de 32 Go qui n'a aucun dossier et n`y fichier important dessus, car cette clé USB sera formatée avant le processus de la création du lecteur de récupération et effacera tout ce qui s'y trouve dessus.
- 2. Branchez la clé USB à l'ordinateur.
- 3. Ouvrir le panneau de configuration en mode **Grandes Icônes** (en haut à droite).
- 4. Cliquez sur l'icône **Récupération**.
- 5. Cliquez sur **Créer un lecteur de récupération**.
- 6. Cliquez sur le bouton **OUI**.
- 7. Cliquez sur le bouton **Suivant**.
- 8. Dans la fenêtre disant : **Le disque doit-être en mesure de contenir 32 Go. Tout le contenu du disque sera effacé**, cliquez sur le bouton **Suivant**. (Le transfert de données sur la clé USB prendra environ une heure.)
- 9. Quand le transfère des données sur le lecteur de récupération sera terminé, enlevez la clé USB de façon sécuritaire et au besoin, cliquez sur **Supprimer les données de l'ordinateur**.
- 10. Bien identifier la clé USB (écrire dessus la clé, **Récupération Windows 10**) et ne jamais ajouter d'autres données dans cette clé USB. Mettre la clé USB en lieu sûr.

### **Les autres logiciels à installer au besoin** :

- 1. Pour lire l'application **PDF** (Exemple, le calendrier du club), télécharger [Adobe Reader DC](https://get.adobe.com/fr/reader/)  (Au besoin, sous **Offres en option**, enlevez les trois crochets et cliquez sur le bouton **installé maintenant)**.
- 2. Pour lire les vidéos et les fichiers Flash avec l'extension FLV, télécharger Adobe Flash [Player 20](http://www.01net.com/telecharger/windows/Internet/navigateur/fiches/4481.html) (cliquez sur le bouton **Télécharger)**.
- 3. Pour permettre aux applets écrits en langage de programmation Java d'être exécutées dans différents navigateurs, télécharger [Java](https://www.java.com/fr/download/) (cliquez sur le bouton **Téléchargement gratuit de Java)**.
- 4. Comme complément à votre antivirus pour supprimer les espions, télécharger [Malwarebytes](https://fr.malwarebytes.org/) (cliquez sur le bouton **TÉLÉCHARGER**).
- 5. Pour supprimer les fichiers temporaires, pour nettoyer les applications, les raccourcis et la mémoire vive, télécharger [Jetclean](http://www.majorgeeks.com/files/details/jetclean.html) , au centre, cliquez sur **Download@MagorGeeks**. (Pour Windows 10 seulement : dans l'onglet **1-Click**, il faut enlever le crochet à gauche de **Nettoyage Base de Registre**).
- 6. Si vous n'avez pas la suite de **Microsoft Office**, télécharger la [Visionneuse PowerPoint .](https://www.microsoft.com/fr-ca/download/details.aspx?id=13)
- 7. Pour pouvoir communiquer avec une caméra web ou par téléphone, télécharger *Skype*.

### **La personnalisation d'Internet Explorer 11 :**

- Pour placer l'icône d'**Internet Explorer 11** dans la barre des taches avec **Windows 10** : À gauche de la barre des taches, cliquez sur **Rechercher sur le web et dans Windows** et écrivez **Internet**. En haut, cliquez de la droite sur **Internet Explorer** et cliquez sur **Épingler à la Barre des tâches**.
- Pour rendre visible le **Volet des Favoris**, la **Barre de commandes** et la **Barre d'état** dans le navigateur d'**Internet Explorer** :

Ouvrez **Internet Explorer**, en haut à droite, cliquez de la droite dans un espace libre et mettez des crochets aux trois barres en cliquant sur chacune des trois barres.

 Pour choisir **par défaut**, votre navigateur préféré, l'application qui ouvrira vos photos et l'application qui ouvrira votre musique :

Pour votre navigateur : Cliquez sur le bouton **Démarrer** en bas à gauche, cliquez sur **Paramètres** et sur **Système**. À gauche, cliquez sur **Applications par défaut**, cliquez sous **Navigateur Web** et choisissez votre navigateur par défaut.

Pour les photos : Cliquez sous **Visionneuse de photo** et choisissez votre visionneuse par défaut.

Pour la musique : Cliquez sous **Lecteur de musique** et choisissez votre lecteur par défaut.

 Pour avoir de belles photos comme fond du **Bureau** qui se changeront toutes les 10 minutes : Cliquez sur le bouton **Démarrer**, cliquez sur **Paramètres** et sur **Personnalisation**. À gauche, cliquez sur **Thèmes** et à droite, cliquez sur **Paramètres du thème**. Dans la section **Mes thèmes**, en bas à droite, cliquez sur **Obtenir plus de thèmes en ligne**. Cliquez sur un des thèmes proposés. Pour voir la totalité des photos proposées d'un thème, cliquez sur **Détail**. Quand votre choix sera fait, cliquez sur **Télécharger**, cliquez sur **Enregistrer**, cliquez sur le bouton **Afficher le téléchargement** et cliquez sur le bouton **Ouvrir**. Fermer toutes les fenêtres pour voir le résultat.

# **Windows : l'utilisation d'une clé USB**

Pour tous les utilisateurs : dans les exercices suivants, vous rencontrerez l'expression **Windows + E**. Il s'agit d'un raccourci clavier pour démarrer l**'Explorateur Windows**. Pour utiliser ce raccourci clavier, faites les actions suivantes :

1. Enfoncez et maintenez enfoncée la touche affichant le logo **Windows** et frappez la

touche **E**. (la touche est la deuxième ou la troisième touche sur la première rangée, en bas à gauche du clavier.)

- 2.
- 3. Relâchez la touche affichant le logo **Windows**.

**Exercice 1 : (Windows Vista, 7, 8.1 et 10) comment retirer une clé USB de façon sécuritaire d'un ordinateur.**

# **Avec Windows Vista et 7**

- 1. Branchez une clé USB à l'ordinateur.
- 2. Frappez les touches **Windows + E**.
- 3. Dans le volet de gauche de l'**Explorateur Windows**, si vous ne voyez pas le nom de la clé, cliquez sur le petit triangle à gauche de **Ordinateur** pour faire apparaître le nom de la clé USB.
- 4. **N**otez le nom et la lettre qui suit le nom de la clé, exemple **Disque amobile (F:)**.
- 5. À droite de la **Barre des tâches**, dans la zone de notification, cliquez sur .
- 6. Cliquez sur **Éjecter Flash Disk** ou **Éjecter USB Mass Storage Device** contenant la lettre de la clé USB, exemple **Disque amobile (F:)**.
- 7. Notez l'apparition du message : **Le matériel peut être retiré en toute sécurité**.
- 8. Retirez la clé.

# **Avec Windows 8.1**

- 1. Branchez une clé USB à l'ordinateur.
- 2. Frappez les touches **Windows + E.**
- 3. En bas, dans le volet de gauche de l'**Explorateur Windows**, si vous ne voyez pas le nom de la clé USB, cliquez sur le petit triangle à gauche de **Ce PC** pour faire apparaître le nom de la clé USB, exemple **Disque amobile (F:)**.
- 4. À droite de la barre des tâches, dans la zone de notification, cliquez sur
- 5. Cliquez sur **Éjecter Flash Disk** ou **Éjecter USB Mass Storage Device** contenant la lettre de la clé USB, exemple **(F:)**.
- 6. Notez l'apparition du message : **Le matériel peut être retiré en toute sécurité**.
- 7. Retirez la clé.

# **Avec Windows 10**

- 1. Branchez une clé USB à l'ordinateur.
- 2. Frappez les touches **Windows + E**.
- 3. En bas, dans le volet de gauche de l'**Explorateur Windows**, cliquez sur <u>ou</u> ou **Lecteur USB**.
- 4. En haut, à droite de **Outils de lecteur** en vert, notez la lettre du lecteur de la clé USB,
- 5[.](https://www.google.ca/imgres?imgurl=https%3A%2F%2Fupload.wikimedia.org%2Fwikipedia%2Fcommons%2Fthumb%2Fa%2Fa3%2FU%252B005C.svg%2F120px-U%252B005C.svg.png&imgrefurl=https%3A%2F%2Ffr.wiktionary.org%2Fwiki%2F%255C&docid=mf_Yf8U5o1Mm6M&tbnid=CxPalMfBPDgrfM%3A&w=120&h=262&ved=0ahUKEwjss-S75K7KAhVMNT4KHRs_B5QQxiAIAg&iact=c&ictx=1) exemple  $\mathbf{F:} \setminus$ .
- 6. À droite de la **Barre des Tâches**, dans la zone de notification, cliquez sur .
- 7. Cliquez sur **Éjecter Flash Disk** ou **Éjecter USB Mass Storage Device** contenant la lettre de la clé USB, exemple  $\mathbf{F}$ : \ ou **Lecteur USB**.

7.1. si vous ne voyez pas l'icône  $\Box$ , faites comme suit

7.1.1. à droite de la barre des tâches, dans la zone de notification, cliquez sur  $\sim$ ,

- 7.1.2. cliquez sur  $\Box$ .
- 8. Notez l'apparition du message : **Le matériel peut être retiré en toute sécurité**.
- 9. Fermez l'**Explorateur Windows.**
- 10. Retirez la clé **USB**.

**Exercice 2: (Windows Vista, 7, 8.1 et 10) comment composer un texte avec WordPad, et l'enregistrer dans le dossier** *Documents***.**

### **Avec Windows Vista et 7**

- 1. Composez un texte avec WordPad avec les actions suivantes :
	- 1.1. cliquez sur le bouton **Démarrer**;
	- 1.2. cliquez sur **Tous les programmes**;
	- 1.3. cliquez sur **Accessoires**;
	- 1.4. cliquez sur **WordPad**;
	- 1.5. écrivez **Bonjour**.
- 2. Enregistrez le texte écrit avec WordPad avec les actions suivantes :
	- 2.1. en haut à gauche de l'écran, cliquez sur le petit triangle;
	- 2.2. cliquez sur **Enregistrer sous**;
	- 2.3. à gauche de l'écran, cliquez sur **Documents**;
	- 2.4. à droite de **Nom du fichier**, effacez le nom proposé, puis écrivez **Salutations**;
	- 2.5. cliquez sur le bouton **Enregistrer**.
- 3. Fermez **WordPad** en cliquant sur le **X** en haut à droite.

#### **Avec Windows 8.1**

- 1. Composez un texte avec WordPad avec les actions suivantes :
	- 1.1. activez la **barre des Charmes** à droite;
	- 1.2. en haut, cliquez sur **Rechercher**;
	- 1.3. écrivez wordpad;
	- 1.4. cliquez sur **WordPad**;
	- 1.5. écrivez **Bonjour**.
- 2. Enregistrez le texte écrit avec WordPad avec les actions suivantes :
	- 2.1. en haut à gauche de l'écran, cliquez sur **Fichier**;
		- 2.2. cliquez sur **Enregistrer sous**;
		- 2.3. à gauche de l'écran, cliquez sur **Documents**;
		- 2.4. à droite de **Nom du fichier**, effacez le nom proposé et écrivez **Salutations**;
		- 2.5. cliquez sur le bouton **Enregistrer**.
- 3. Fermez **WordPad** en cliquant sur le **X** en haut à droite.

#### **Avec Windows 10**

- 1. Composez un texte avec WordPad avec les actions suivantes :
	- 1.1. à gauche de la **Barre des Taches**, cliquez sur **Recherche sur le web et dans Windows**;
	- 1.2. écrivez wordpad;
	- 1.3. en haut, cliquez sur **WordPad**;
	- 1.4. écrivez **Bonjour**.
- 2. Enregistrez le texte écrit avec WordPad avec les actions suivantes :
	- 2.1. en haut à gauche de l'écran, cliquez sur **Fichier**;
	- 2.2. cliquez sur **Enregistrer sous**;
	- 2.3. à gauche de l'écran, cliquez sur **Documents**;
	- 2.4. à droite de **Nom du fichier**, effacez le nom proposé et écrivez **Salutations**;
	- 2.5. cliquez sur le bouton **Enregistrer**.

3. Fermez **WordPad** en cliquant sur le **X** en haut à droite.

**Exercice 3-A : (Windows Vista, 7, 8.1 et 10) comment couper un fichier de l'ordinateur et le coller dans une clé USB. (Vous allez faire un couper/coller avec le fichier** *Salutations* **de l'ordinateur vers la clé USB.)**

- 1. Branchez la clé USB à l'ordinateur.
- 2. Au besoin, fermez la fenêtre qui est apparue.
- 3. Frappez les touches **Windows + E**.
- 4. Placez le fichier **Salutations** dans le presse-papier avec les actions suivantes :
	- 4.1. dans le volet de gauche de l'**Explorateur Windows**, cliquez sur **Documents**;
	- 4.2. si vous ne voyez pas **Documents**, fait comme suit
		- 4.2.1. avec **Vista** et **Windows 7**, cliquez sur le petit rectangle à gauche de **Bibliothèque**,
		- 4.2.2. avec **Windows 8.1** et **10**, cliquez sur la pointe de flèche à gauche de **Ce PC**;
	- 4.3. dans le volet de droite, cliquez de la droite sur le fichier **Salutations**;
	- 4.4. cliquez sur **Couper**.
- 5. Collez le contenu du presse-papier sur la clé USB avec les actions suivantes :
	- 5.1. cliquez de la droite sur le nom de la clé USB;
	- 5.2. si vous ne voyez pas la clé USB, faites comme suit
		- 5.2.1. avec **Vista** et **Windows 7**, dans le volet de gauche de l'**Explorateur Windows**, cliquez sur le petit triangle à gauche de **Ordinateur** pour faire apparaître le nom de la clé USB, exemple **Disque amobile (F:)**,
		- 5.2.2. avec **Windows 8.1**, en bas, dans le volet de gauche de l'**Explorateur Windows**, cliquez sur le petit triangle à gauche de **Ce PC** pour faire apparaître le nom de la clé USB, exemple **Disque amobile (F:)**,
		- 5.2.3. avec **Windows 10**, en bas, dans le volet de gauche de l'**Explorateur Windows**, cliquez sur  $\sim$  ou  $\sim$  **Lecteur USB**;
	- 5.3. dans le volet de droite, cliquez de la droite;
	- 5.4. cliquez sur **Coller**.
- 6. Fermez l'**Explorateur Windows**.
- 7. Retirez la clé **USB** comme indiqué à l'exercice 1.

### **Exercice 3-B : (Windows Vista, 7, 8.1 et 10) comment copier un fichier d'une clé USB vers un ordinateur. (Vous allez faire un copier/coller avec le fichier** *Salutations***, de la clé USB vers le dossier** *Documents***.**

- 1. Branchez la clé USB à l'ordinateur.
- 2. Au besoin, fermez la fenêtre qui est apparue.
- 3. Frappez les touches **Windows + E**.
- 4. Placez le fichier **Salutations** dans le presse-papier avec les actions suivantes :
	- 4.1. dans le volet de gauche de l'**Explorateur Windows**, cliquez sur le nom de la clé USB;
	- 4.2. si vous ne voyez pas la clé USB, faites comme suit
		- 4.2.1. avec **Vista** et **Windows 7**, dans le volet de gauche de l'**Explorateur Windows**, cliquez sur le petit triangle à gauche de **Ordinateur** pour faire apparaître le nom de la clé USB, exemple **Disque amobile (F:)**,
		- 4.2.2. avec **Windows 8.1**, en bas, dans le volet de gauche de l'**Explorateur Windows**, cliquez sur le petit triangle à gauche de **Ce PC** pour faire apparaître le nom de la

clé USB, exemple **Disque amobile (F:)**,

- 4.2.3. avec **Windows 10**, en bas, dans le volet de gauche de l'**Explorateur Windows**, cliquez sur  $\sim$  ou  $\sim$  **Lecteur USB**;
- 4.3. dans le volet de droite, cliquez de la droite sur le fichier **Salutations**;
- 4.4. cliquez sur **Copier**.
- 5. Collez le contenu du presse-papier dans le dossier **Documents** avec les actions suivantes :
	- 5.1. dans le volet de gauche de l'**Explorateur Windows**, cliquez sur **Documents**;

5.1.1. si vous ne voyez pas **Documents**, faites comme suit

5.1.2. avec **Vista** et **Windows 7**, cliquez sur le petit rectangle à gauche de **Bibliothèque**,

- 5.1.3. avec **Windows 8.1** et **10**, cliquez sur la pointe de flèche à gauche de **Ce PC**;
- 5.2. dans le volet de droite, cliquez de la droite;
- 5.3. cliquez sur **Coller**.
- 6. Fermez l'**Explorateur Windows**.
- 7. Retirez la clé **USB** comme indiqué à l'exercice 1.